MMA CONFIDENTIAL STAFF

NOVATIME USER MANUAL

JANUARY 2018

# **Table of Contents** W

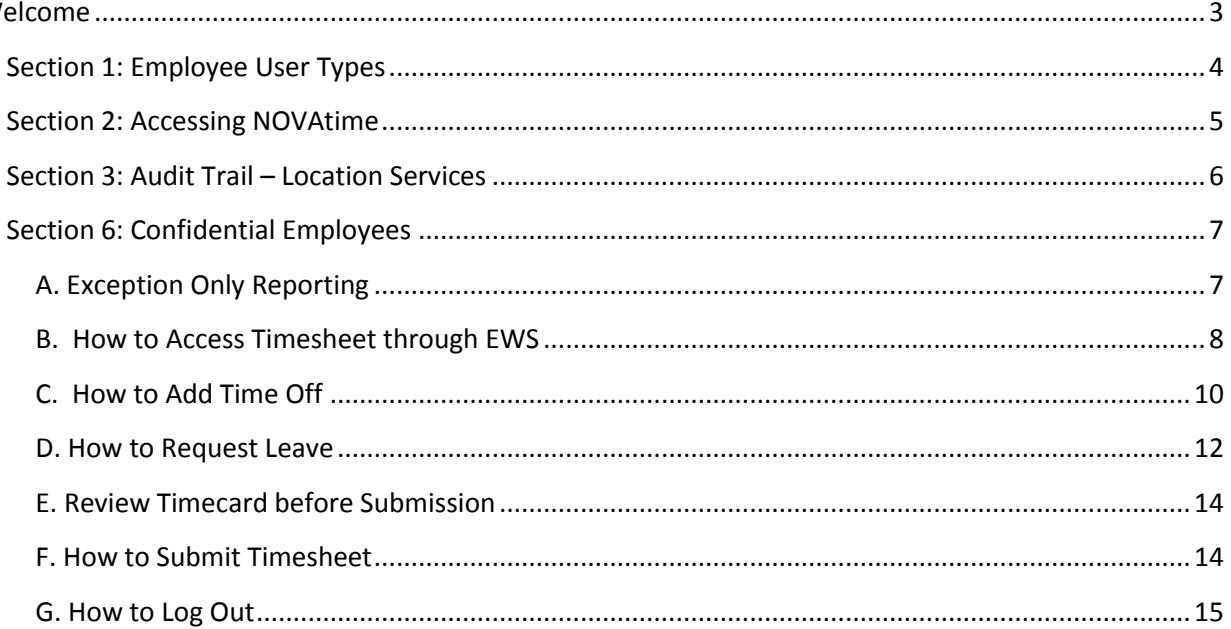

# <span id="page-2-0"></span>Welcome

The purpose of this guide is to inform employees how to use the NOVAtime time and attendance application at MMA. NOVAtime provides:

- 1) A single, web-based application for both employees and supervisors to manage all activities related to time and attendance.
- 2) Access 24 hours a day from any computer, tablet, or mobile device that has internet access.
- 3) Better visibility into work schedules.
- 4) Provides for easier management of leave balances.

# <span id="page-3-0"></span>Section 1: Employee User Types

NOVAtime is a web-based application that will collect time and attendance information for all MMA staff and student employees. Beginning February 4, 2018, NOVAtime will also be the system of record for these employees. For the purposes of this guide, the four types of employees that access NOVAtime are defined as follows:

- 1) SSP Hourly Employees
- 2) SSP and Supervisory Salaried Employees
- 3) Confidential (formerly "Exempt") Employees
- 4) Students

# <span id="page-4-0"></span>Section 2: Accessing NOVAtime

Accessing the NOVAtime launch site to log in to NOVAtime, navigate to the launch site using one of the following supported web browsers:

- 1. Google Chrome 18.0.x and higher
- 2. Internet Explorer 7.0 and higher
- 3. Mozilla Firefox 3.x and higher
- 4. Safari 4.0.5
- 5. Safari 5.0.3 on Mac OS X 10.6.6

There are several methods to access the NOVAtime website through your phone, tablet or computer.

### **1) You may access it through the MMA Business Portal:**

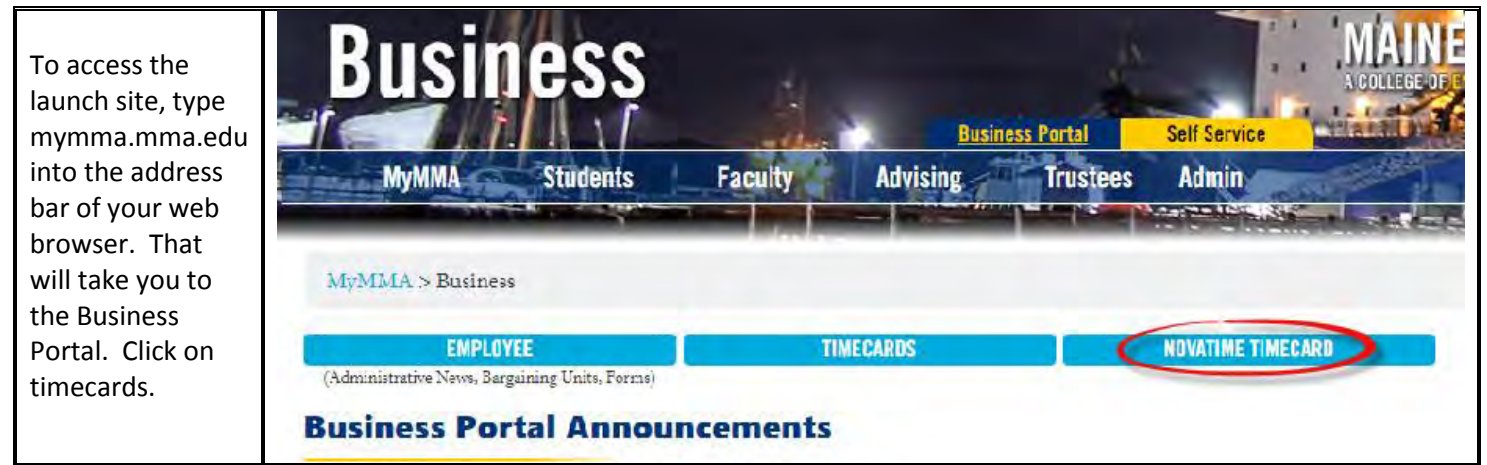

### **2) You may access it directly online with the direct web link:**

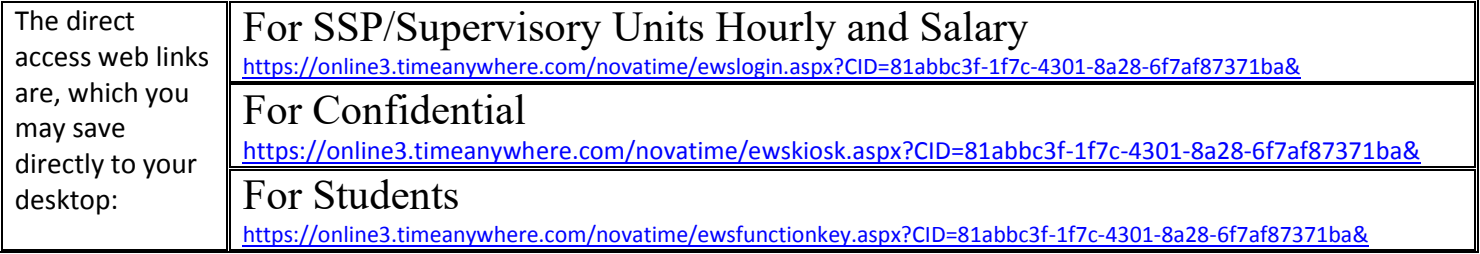

#### **3) You may access it through the NOVAtime App:**

The **free** mobile app, called NOVAmobile is available on ITunes and Google Play and may be downloaded to your phone or other mobile device. The icon to the right shows the correct app.

Client ID: AND17049

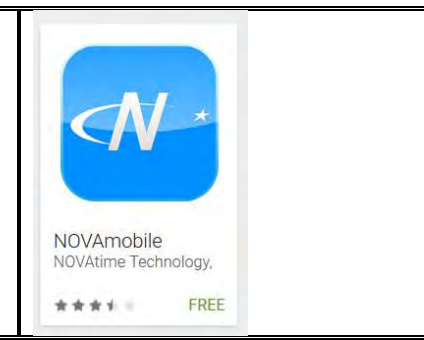

# <span id="page-5-0"></span>Section 3: Audit Trail – Location Services

The supervisor view of an employee timesheet provides many of the same fields the employee sees, but in addition, the supervisor has access to an audit column.

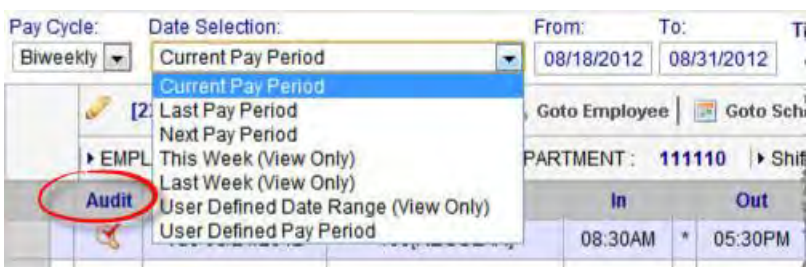

This column provides an icon to indicate that a timesheet has been manually edited. Clicking on the icon will provide a report of who edited the timesheet and when, as well as, the approximate location of the punch.

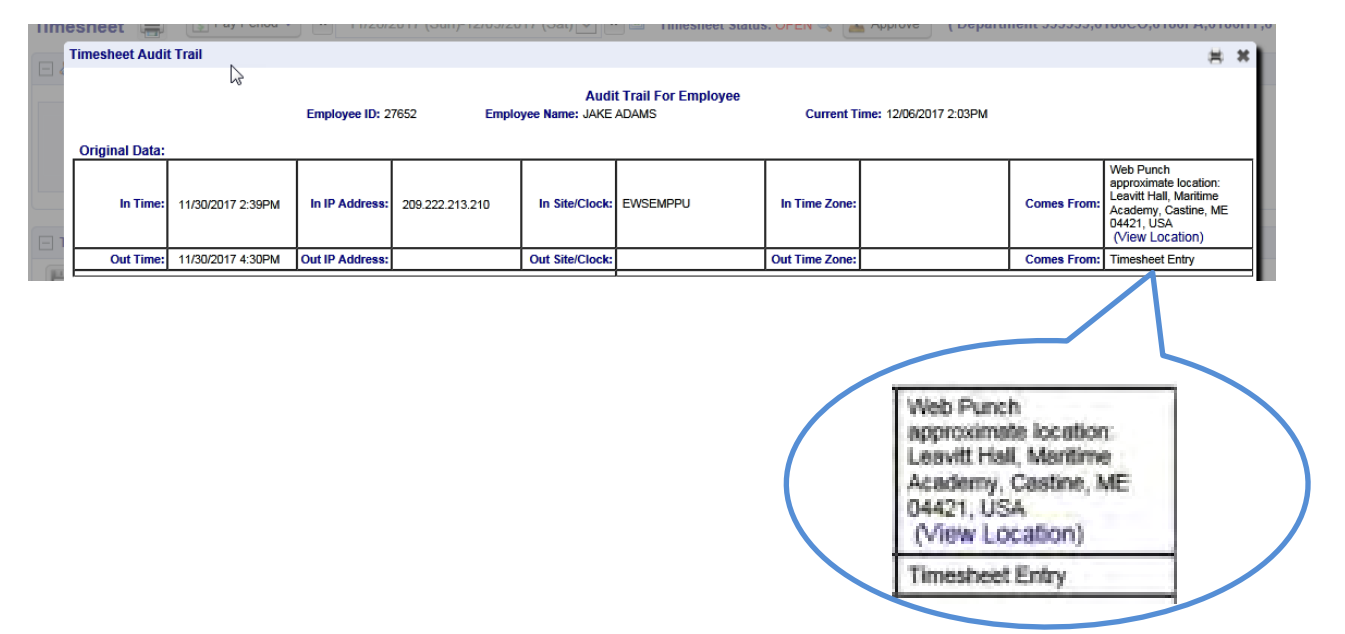

By clicking on "view location" a Google map will appear of approximate location of the punch:

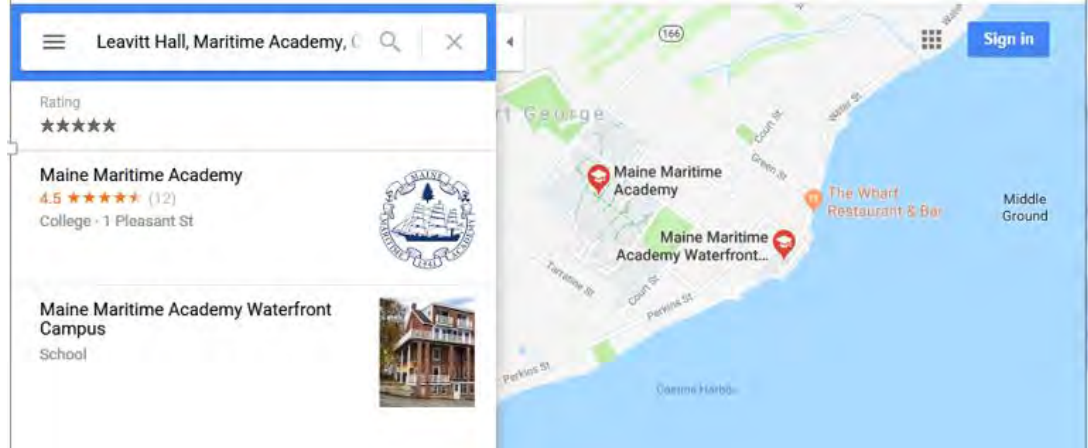

# <span id="page-6-0"></span>Section 4: Confidential Employees

# <span id="page-6-1"></span>A. Exception Only Reporting

Confidential employees (formerly "Exempt") are required to update and submit their timesheet only when submitting paid time off (Vacation, Sick, Bereavement, Jury etc.) or unpaid time off (Leave of Absence without Pay, Military Leave without Pay).

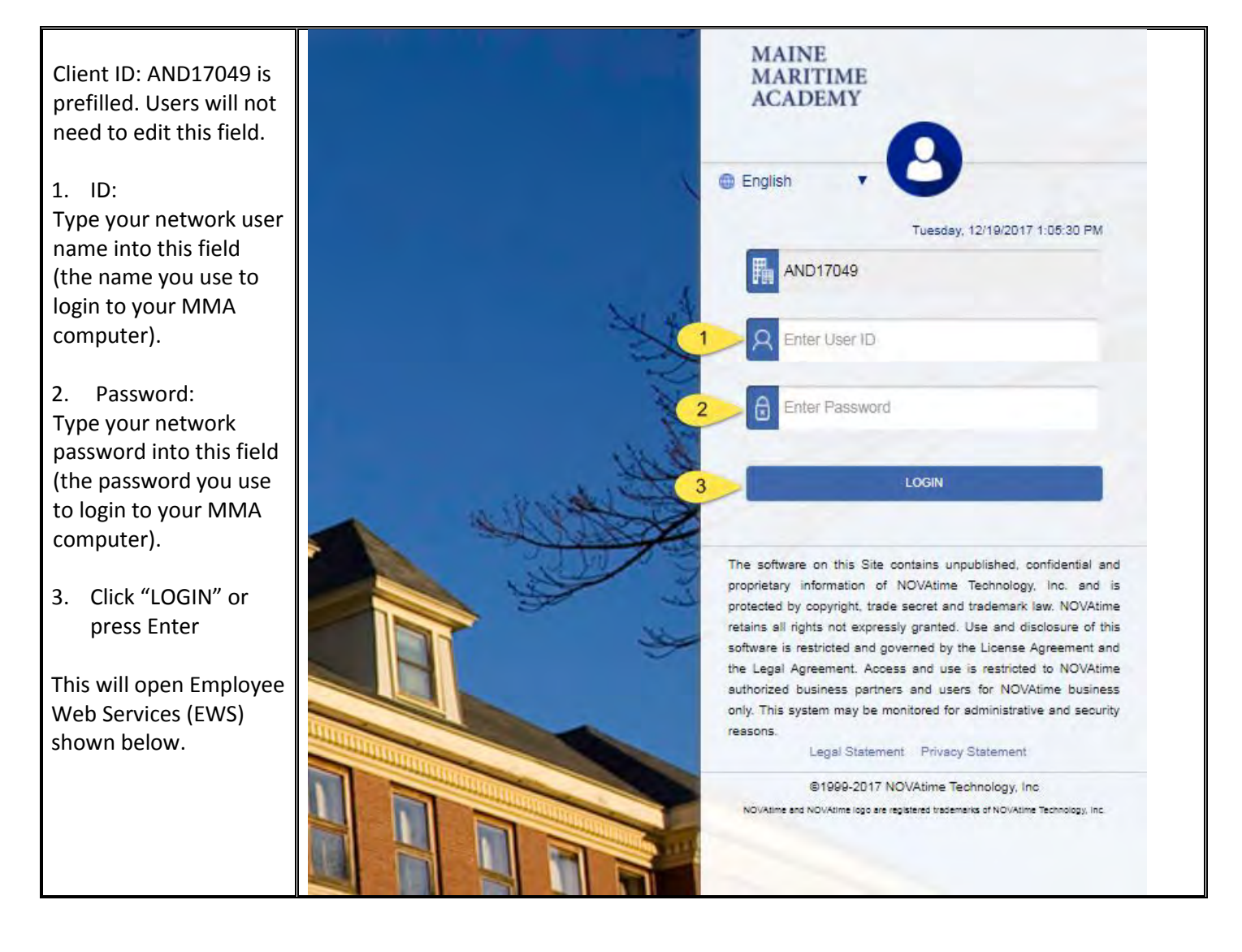

# <span id="page-7-0"></span>B. How to Access Timesheet through EWS

As shown below, Employee Web Services (EWS) opens to a screen (dashboard) where you can access information about your timecard and your accruals.

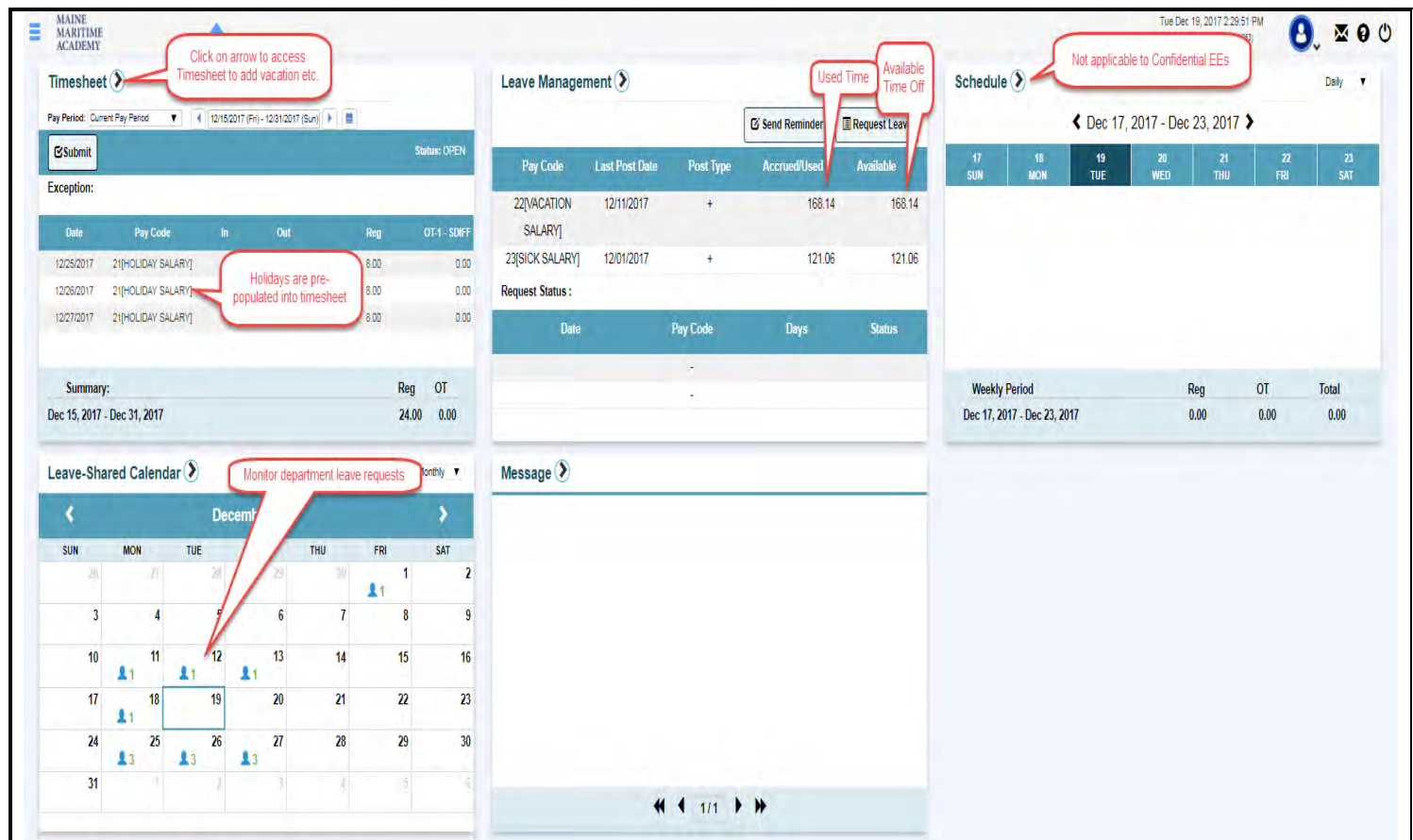

#### Timesheet Access:

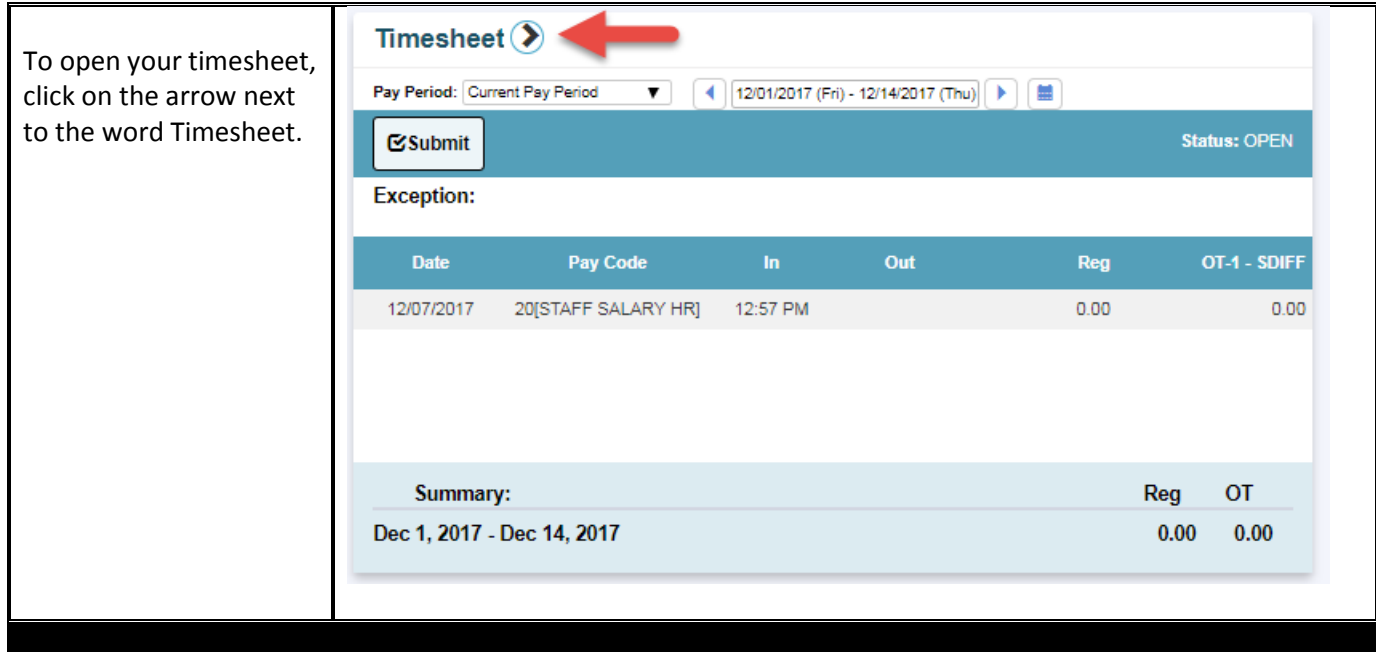

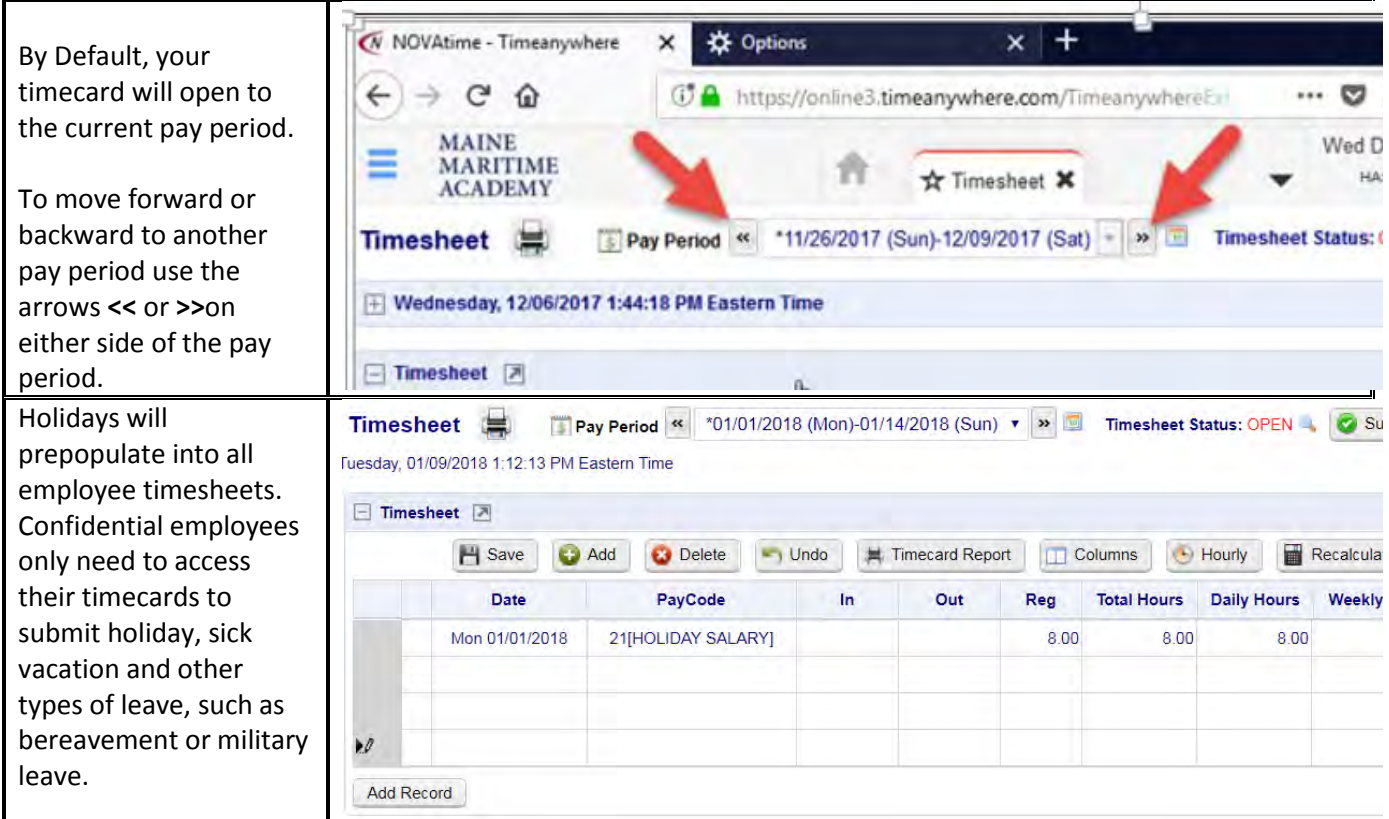

To return to Employee Web Services (EWS) Home from any page, click on the house icon at the top of the screen.

Ħ.

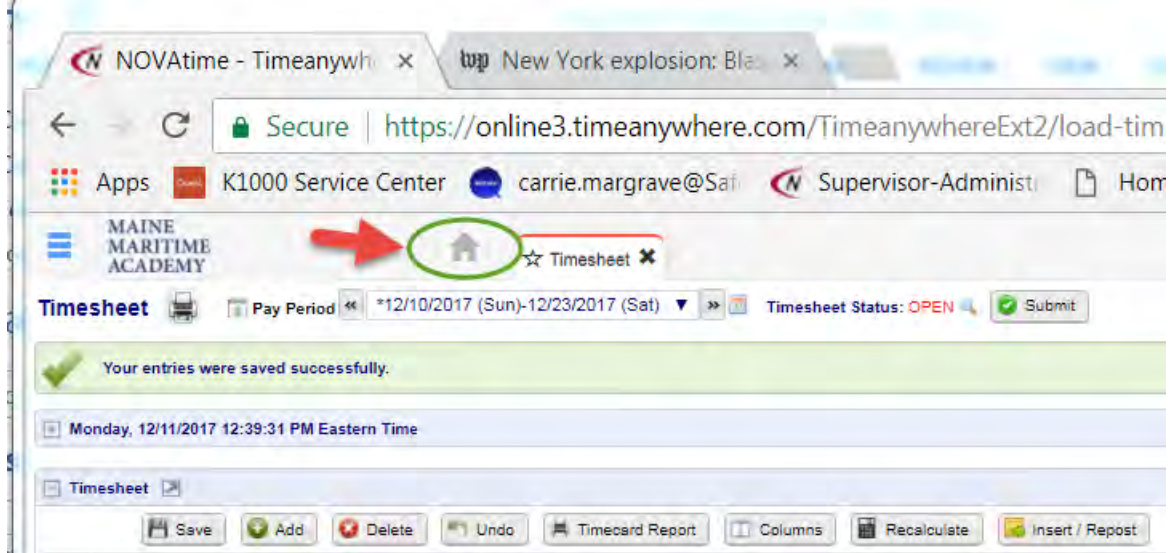

# <span id="page-9-0"></span>C. How to Add Time Off

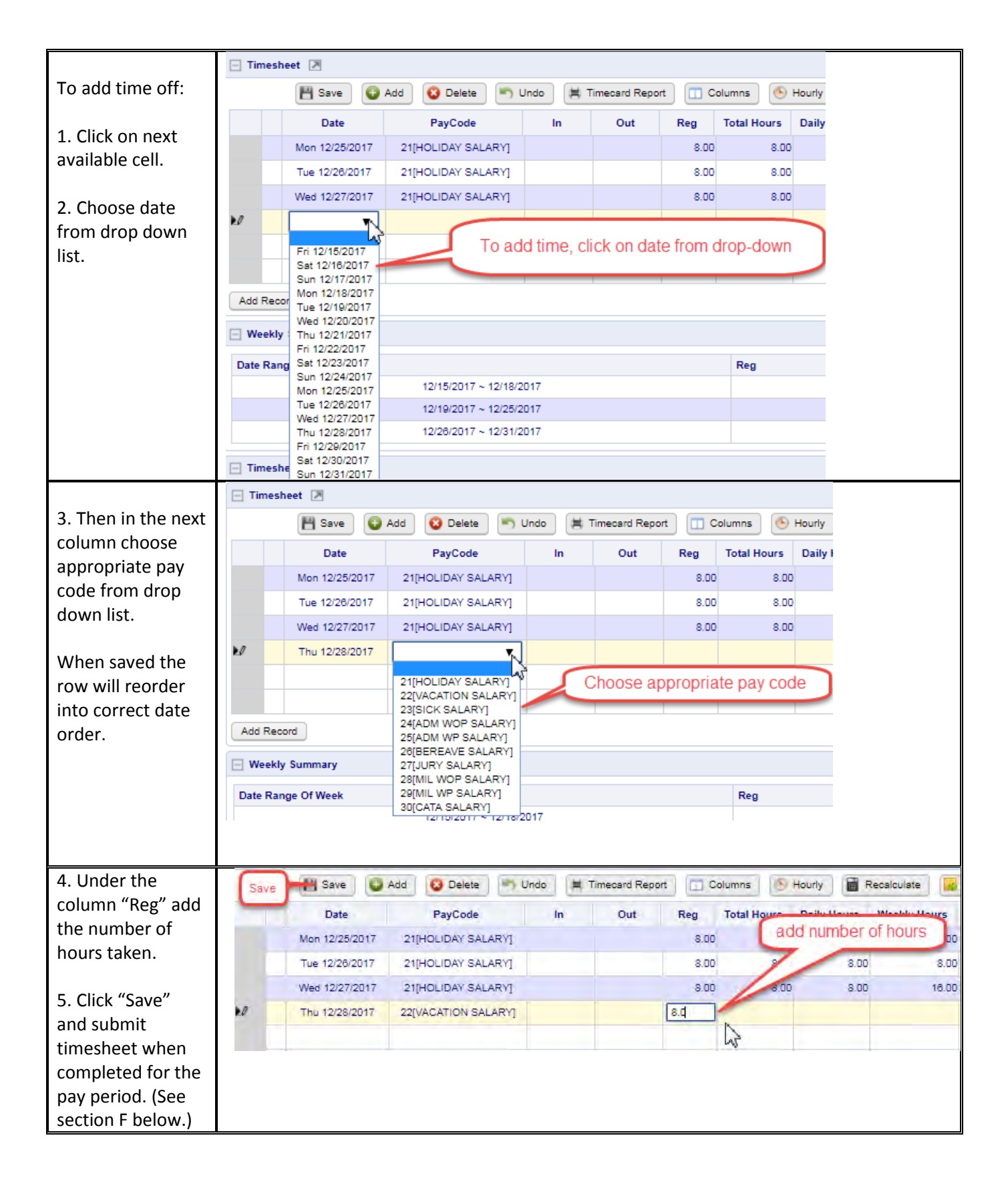

#### NOVAtime Salary Pay Codes

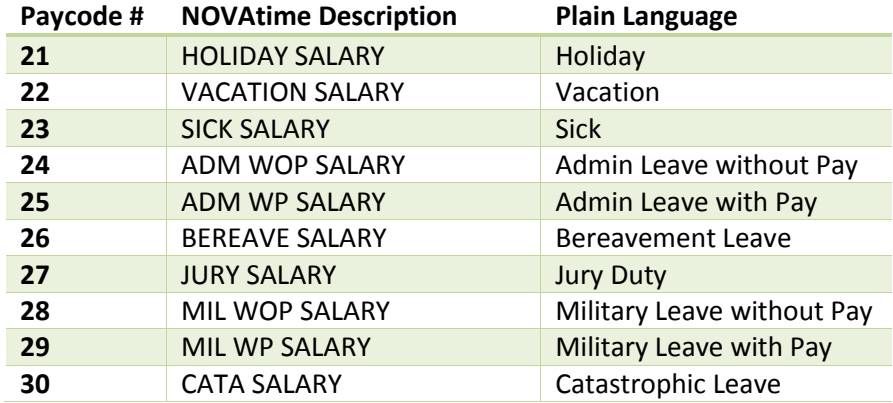

#### Timesheet and Accruals Summary

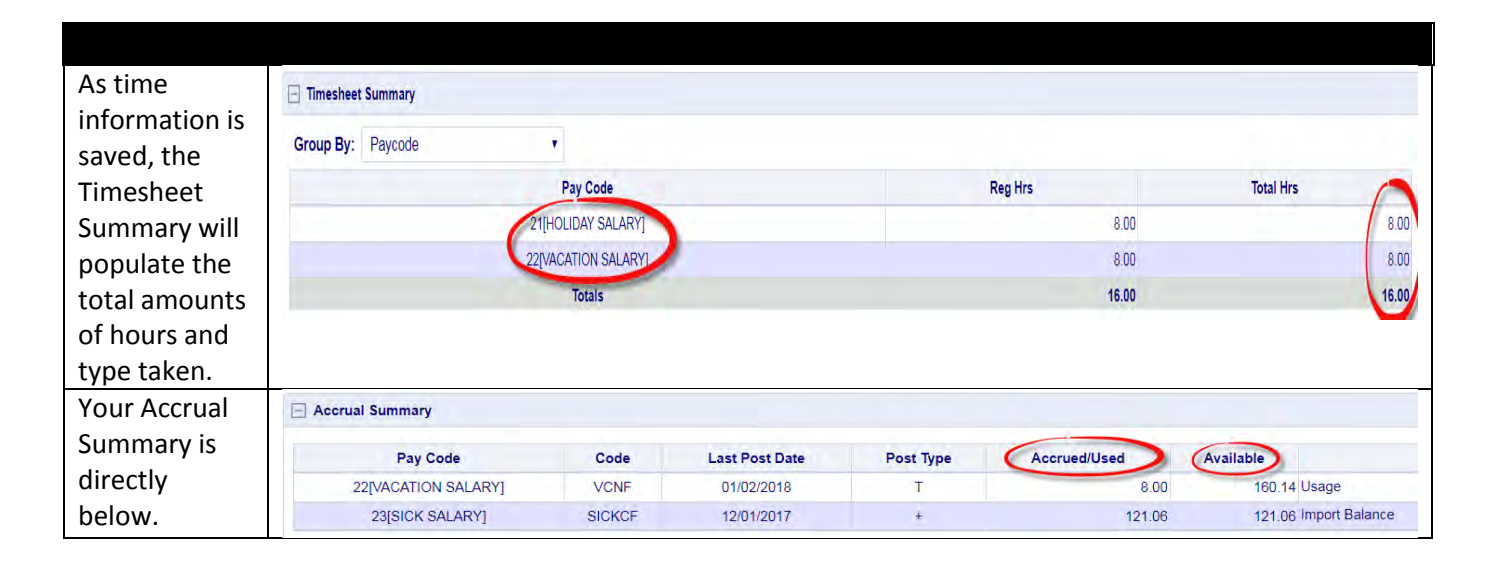

### <span id="page-11-0"></span>D. How to Request Leave

Currently, submitting Leave Requests via NOVAtime is not mandatory campus-wide, however, MMA supports any supervisor who chooses to use it as their department's preferred method for Leave Requests. The Leave Request widget is only available for use with accrued time like sick or vacation. Other types of leave must be entered directly on the timesheet.

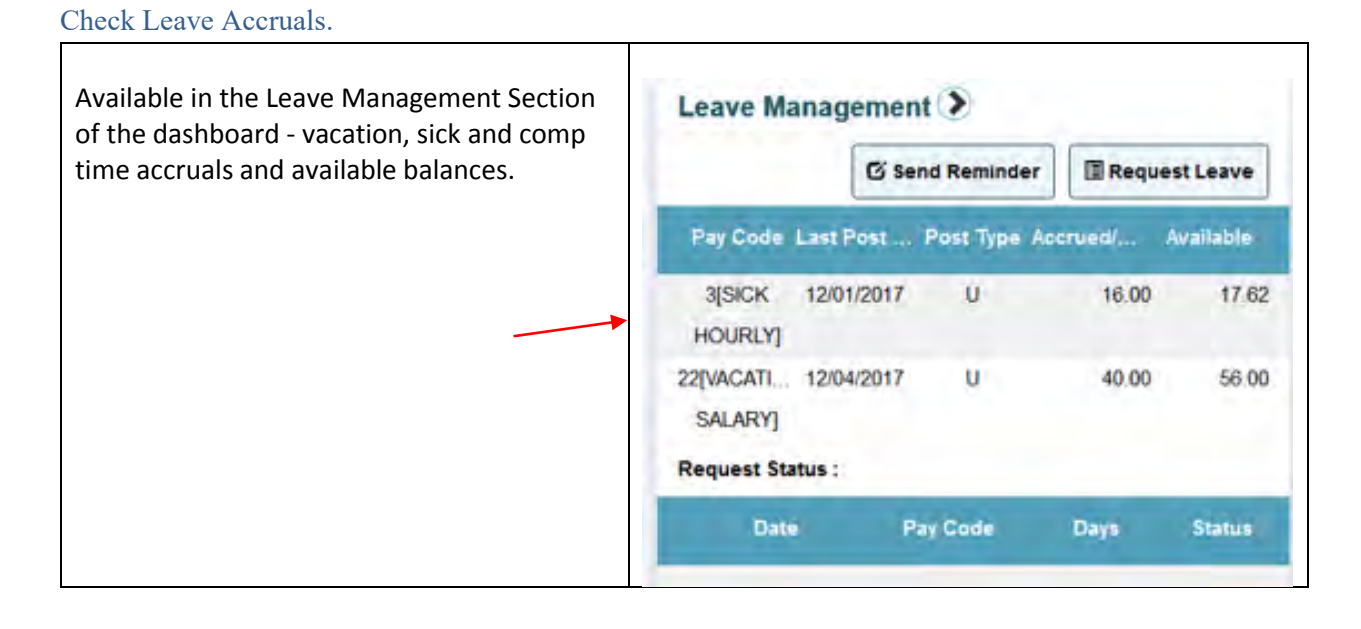

#### Check Department Calendar.

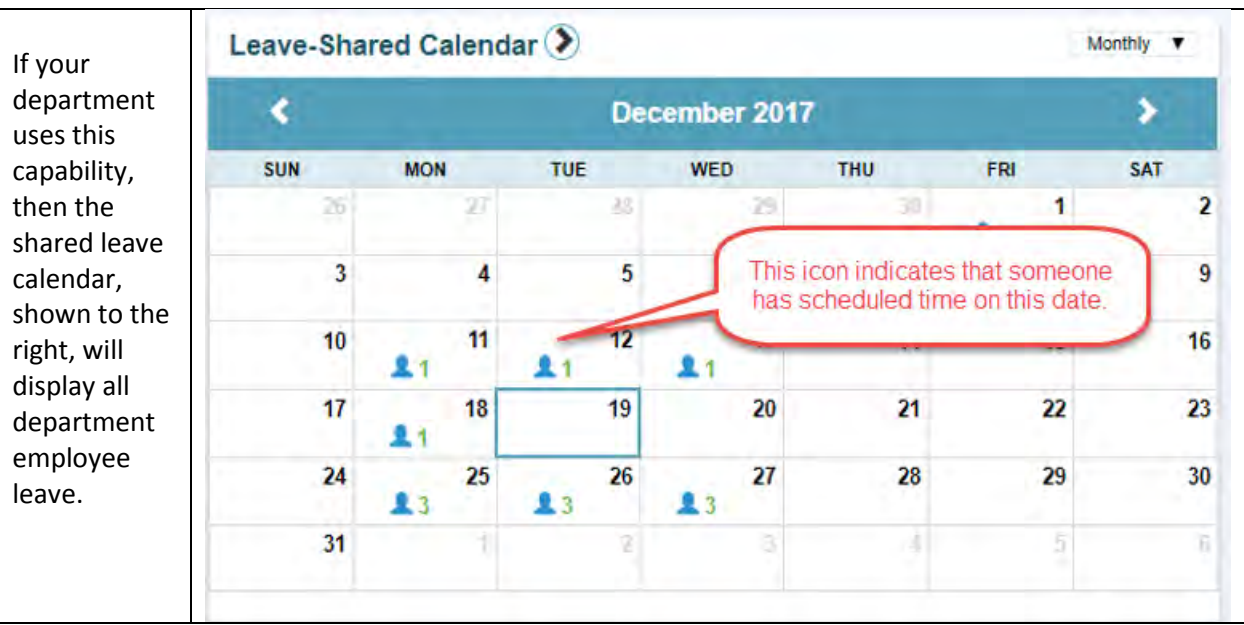

#### 1. Click on "Request Leave" Leave Management > button. G Send Reminder **Request Leave** Pay Code Last Post ... Post Type Accrued ... Available 3[SICK 12/01/2017 16.00  $\mathbf{u}$ 17.62 **HOURLY** 22[VACATI... 12/04/2017 u 40.00 56.00 **SALARY Request Status:** Date Pay Code Days **Status** 1. Select Vacation or ÷, **Request Leave** Sick Template. Template Select Template 2. Enter date(s). Select Template Multi-Day Vacation Salary[0.00 Hours] Sick Salary[0.00 Hours] 3. Enter total **Date** number of hours  $\overline{2}$ 當 requested. **Total** 3 hours (per day) Hours requested **Message to Supervisor** may not exceed Δ accrual. 4. Enter note to supervisor. (If required/desired.)  $5<sup>1</sup>$ **Submit C+Exit** 5. Click Submit. Time will **NOTE:** If supervisor changes the number of hours in request, i.e., if request is for automatically populate in Time hours and supervisor grants permission for only 4 hours, the system will Sheet when/if generate a message stating that the request has been denied and will approved by reiterate scheduled work day. supervisor. A new request will have to be submitted for approved # hours.

How to Submit Leave Request

### <span id="page-13-0"></span>E. Review Timecard before Submission

**Due Date and Time**. All timecards must be submitted and approved no later than 11:00 a.m. on the Tuesday immediately following the end of the pay period. For this reason, it is recommended that both employees and supervisors review their timecards frequently throughout the pay period to ensure there no exceptions, i.e., missed punches, absentee records.

**Required time.** Employees who are scheduled for a 40-hour week, must submit no less than 40 hours. (Employees who are scheduled for 35, must submit 35 etc.) If an employee misses time, paid time off of some kind, sick, vacation etc. must be used.

Example 1: Employee "A" is scheduled to work Monday through Friday for 40 hours. Employee "A" works Monday through Thursday, but not Friday due to illness. "A" must submit 8 hours sick before submitting their time card.

**Responsibility**. Both the employee and the supervisor are responsible for ensuring that a complete, accurate timecard is submitted. If the employee has failed to submit a full week, then the supervisor may either reject the card, ask the employee to complete it properly or may complete/correct the timecard for the employee before approving it.

**Legal Documents**. Timecards are legal documents and are directly tied to pay. Submission of an inaccurate timecard may lead to disciplinary proceedings, up to and including termination of employment and/or legal action.

### <span id="page-13-1"></span>F. How to Submit Timesheet

It is vital that Confidential employees submit their paid time off via the NOVAtime system. Vacation has a monetary value and up to 320 hours is paid out upon termination of employment. Failure to submit vacation time taken may be considered a form of unjust enrichment and conversion. Therefore, upon completion of a pay period in which vacation, sick, etc. was taken the Confidential employee must enter the time taken into the timesheet (see section C above) and submit it no later than Tuesday morning at 1100 following the close of the pay period.

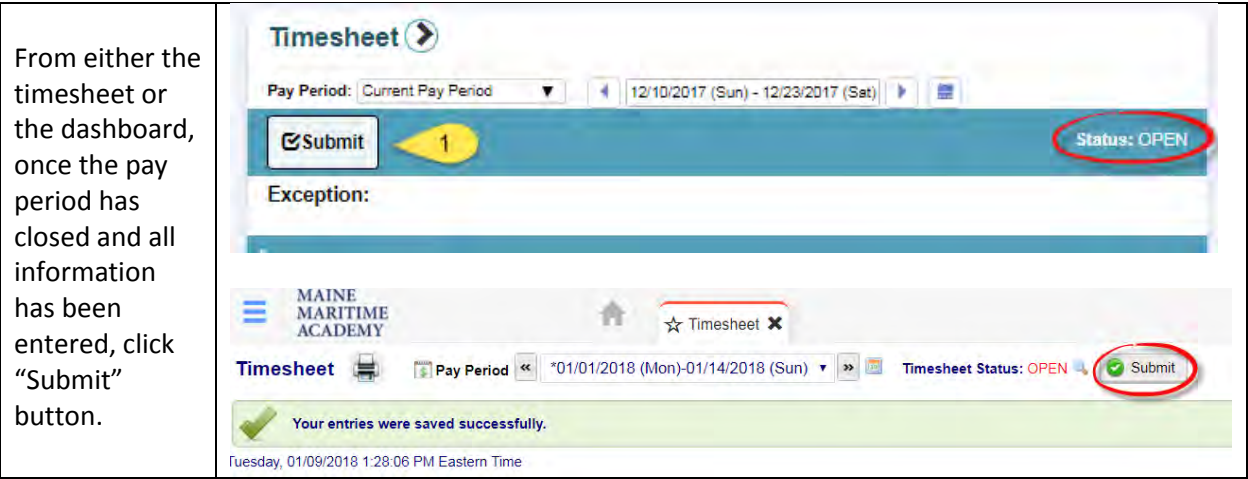

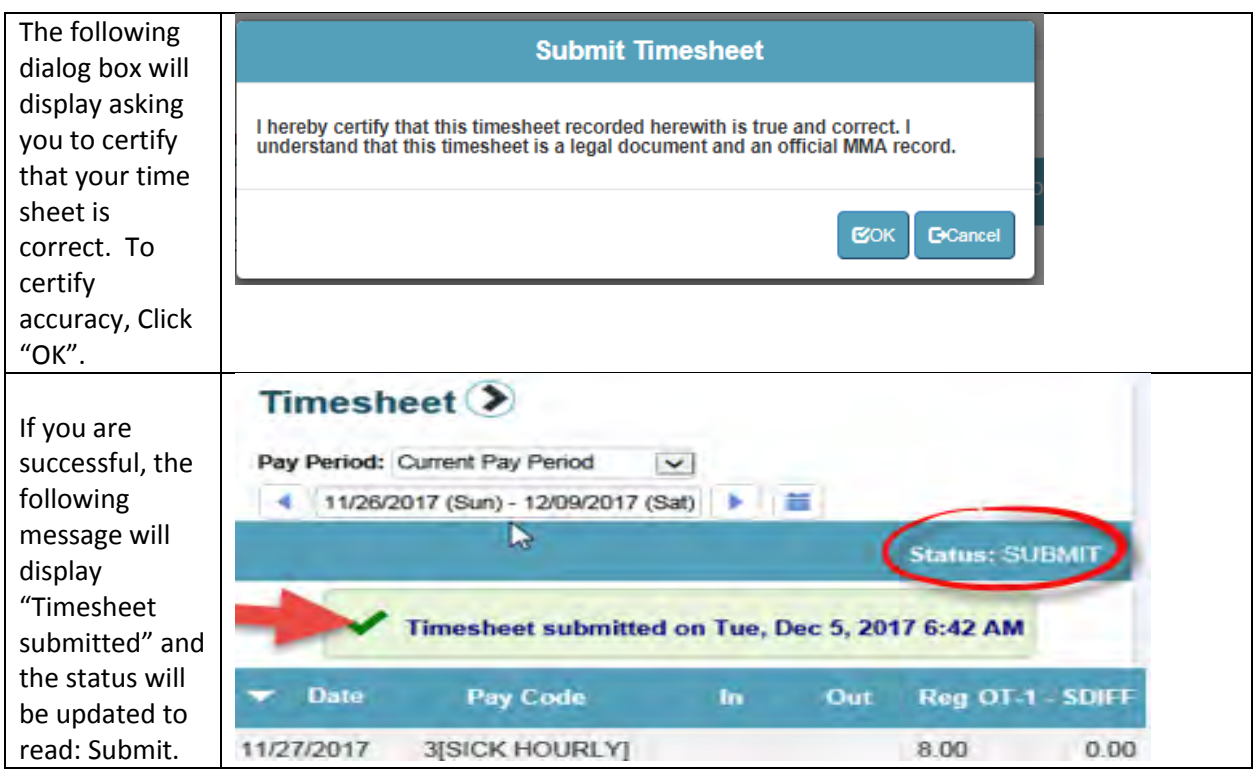

# <span id="page-14-0"></span>G. How to Log Out

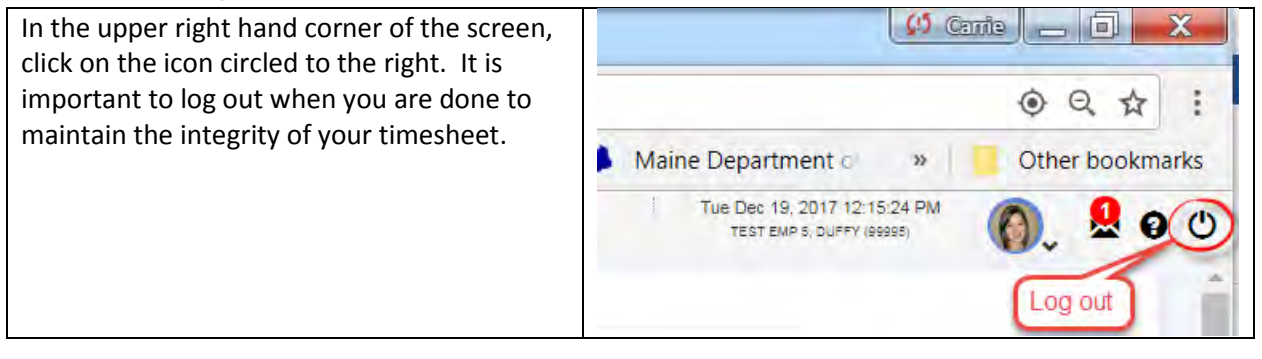